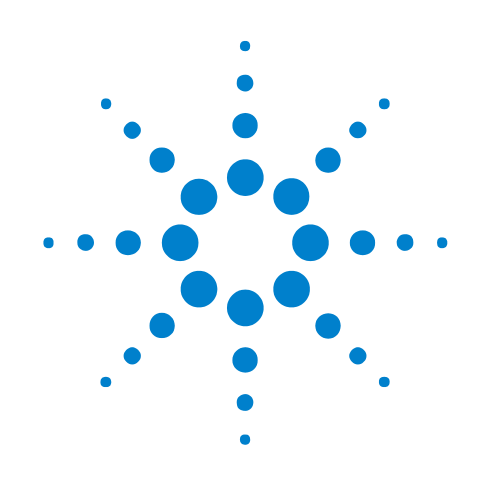

# **Agilent B4622A DDR Protocol Compliance and Analysis Tool**

**Help**

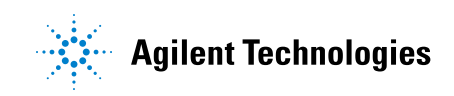

## **Notices**

© Agilent Technologies, Inc. 2006-2009

No part of this manual may be reproduced in any form or by any means (including electronic storage and retrieval or translation into a foreign language) without prior agreement and written consent from Agilent Technologies, Inc. as governed by United States and international copyright laws.

#### <span id="page-1-1"></span><span id="page-1-0"></span>**Trademarks**

Microsoft®, MS-DOS®, Windows®, Windows 2000®, and Windows XP® are U.S. registered trademarks of Microsoft Corporation.

Adobe®, Acrobat®, and the Acrobat Logo® are trademarks of Adobe Systems Incorporated.

#### **Manual Part Number**

Version 03.81.0000

#### **Edition**

March 30, 2009

Available in electronic format only

Agilent Technologies, Inc. 1900 Garden of the Gods Road Colorado Springs, CO 80907 USA

#### **Warranty**

**The material contained in this document is provided "as is," and is subject to being changed, without notice, in future editions. Further, to the maximum extent permitted by applicable law, Agilent disclaims all warranties, either express or implied, with regard to this manual and any information contained herein, including but not limited to the implied warranties of merchantability and fitness for a particular purpose. Agilent shall not be liable for errors or for incidental or consequential damages in connection with the furnishing, use, or performance of this document or of any information contained herein. Should Agilent and the user have a separate written agreement with warranty terms covering the material in this document that conflict with these terms, the warranty terms in the separate agreement shall control.**

#### **Technology Licenses**

The hardware and/or software described in this document are furnished under a license and may be used or copied only in accordance with the terms of such license.

#### **Restricted Rights Legend**

If software is for use in the performance of a U.S. Government prime contract or subcontract, Software is delivered and licensed as "Commercial computer software" as defined in DFAR 252.227-7014 (June 1995), or as a "commercial item" as defined in FAR 2.101(a) or as "Restricted computer software" as defined in FAR 52.227-19 (June 1987) or any equivalent

agency regulation or contract clause. Use, duplication or disclosure of Software is subject to Agilent Technologies' standard commercial license terms, and non-DOD Departments and Agencies of the U.S. Government will receive no greater than Restricted Rights as defined in FAR 52.227-19(c)(1-2) (June 1987). U.S. Government users will receive no greater than Limited Rights as defined in FAR 52.227-14 (June 1987) or DFAR 252.227-7015 (b)(2) (November 1995), as applicable in any technical data.

#### **Safety Notices**

#### **CAUTION**

A **CAUTION** notice denotes a hazard. It calls attention to an operating procedure, practice, or the like that, if not correctly performed or adhered to, could result in damage to the product or loss of important data. Do not proceed beyond a **CAUTION** notice until the indicated conditions are fully understood and met.

### **WARNING**

**A WARNING notice denotes a hazard. It calls attention to an operating procedure, practice, or the like that, if not correctly performed or adhered to, could result in personal injury or death. Do not proceed beyond a WARNING notice until the indicated conditions are fully understood and met.**

## <span id="page-2-0"></span>**DDR Validation—At a Glance**

<span id="page-2-1"></span>The DDR validation tool evaluates captured DDR2/DDR3 data against a set of user- defined limits to help you validate that a memory system is operating properly. The automated test application guides you through the process of selecting and configuring tests, running tests, and evaluating the test results.

The application assumes that the Agilent logic analysis system has already been set up to properly capture DDR data.

To use the automated test application, see:

- **•** ["What's New" on page 9](#page-8-0)
- **•** ["Starting the DDR Validation Tool" on page 11](#page-10-0)
- **•** ["Configuring Tests" on page 15](#page-14-0)
- **•** ["Setting Up the Test Environment" on page 27](#page-26-0)
- **•** ["Selecting Tests" on page 29](#page-28-0)
- **•** ["Running Tests" on page 31](#page-30-0)
- **•** ["Viewing Results" on page 35](#page-34-0)
- **•** ["Viewing/Exporting/Printing the Report" on page 39](#page-38-0)
- **•** ["Saving Test Projects" on page 43](#page-42-0)
- **•** ["Creating or Opening a Test Project" on page 45](#page-44-0)

## **Contents**

[DDR Validation—At a Glance](#page-2-0) 3

**[1 About the Validation Tool](#page-6-0)**

#### **[2 What's New](#page-8-1)**

[Version 3.82 \(Initial Release\)](#page-9-0) 10

#### **[3 Starting the DDR Validation Tool](#page-10-1)**

[To view/hide the toolbar](#page-12-0) 13

#### **[4 Configuring Tests](#page-14-1)**

[To set the test limits](#page-15-0) 16

[To create/edit limit sets](#page-20-0) 21 [To split a combined limit](#page-22-0) 23 [To combine limits](#page-23-0) 24

[To activate/refresh limit sets](#page-24-0) 25

#### **[5 Setting Up the Test Environment](#page-26-1)**

- **[6 Selecting Tests](#page-28-1)**
- **[7 Running Tests](#page-30-1)**

[To set the display preferences](#page-32-0) 33

#### **[8 Viewing Results](#page-34-1)**

[To change margin thresholds](#page-36-0) 37

#### **[9 Viewing/Exporting/Printing the Report](#page-38-1)**

[To export the report](#page-39-0) 40

[To print the report](#page-41-0) 42

#### **[10 Saving Test Projects](#page-42-1)**

[To set AutoRecovery preferences](#page-43-0) 44

## **[11 Creating or Opening a Test Project](#page-44-1)**

[To set load preferences](#page-45-0) 46

**[Index](#page-46-0)**

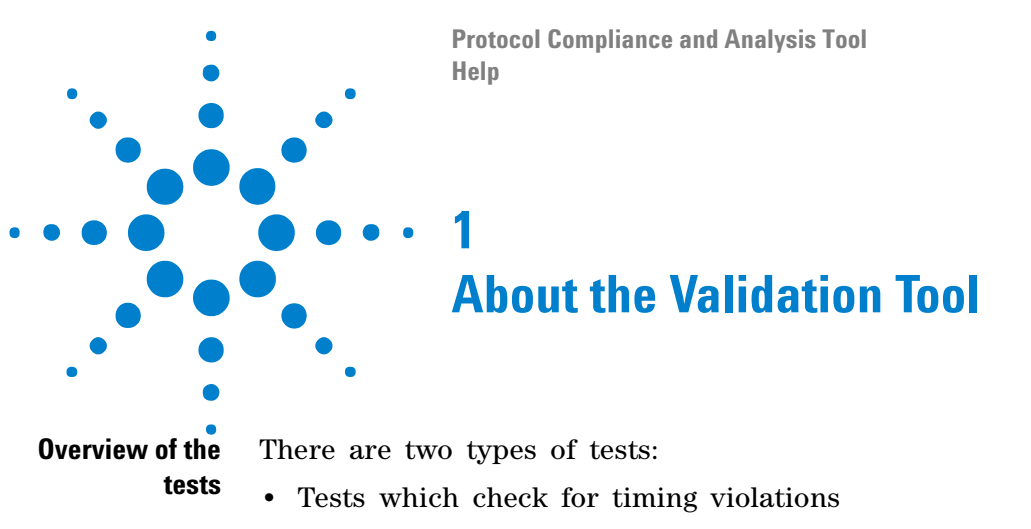

<span id="page-6-1"></span><span id="page-6-0"></span>**•** Tests which check for illegal DDR state transitions

The test limits can be (and must be) configured by the user.

The provided timing violation tests include:

| <b>Parameter</b>    | <b>Description</b>                                             | <b>Test</b>           |
|---------------------|----------------------------------------------------------------|-----------------------|
| tRAS <sub>max</sub> | <b>Row Active time ACTIVATE to</b><br>PRECHARGE/Auto-PRECHARGE | must be $\lt$ tRASmax |
| $tRAS_{min}$        | <b>Row Active time ACTIVATE to</b><br>PRECHARGE/Auto-PRECHARGE | must be $>$ tRASmin   |
| tRP                 | PRECHARGE to any other command (same bank)                     | must be $>$ tRP       |
| tCCD                | Time between any read or write command                         | must be $>$ tCCD      |
| tRRD                | <b>ACTIVATE to ACTIVATE (any bank)</b>                         | must be $>=$ tRRD     |
| tFAW                | Time for four ACTIVATEs (any bank)                             | must be $>=$ tFAW     |
| tRFC                | <b>REFRESH to REFRESH or ACTIVATE</b>                          | must be $>$ tRFC      |
| tDARW               | <b>ACTIVATE to external READ/WRITE</b>                         | must be $>$ tDARW     |
| tDRP                | Read to Precharge/AutoPrecharge                                | must be $>$ tDRP      |
| <b>tDRW</b>         | <b>Read to Write</b>                                           | must be $>$ tDRW      |
| tDWP                | Write to Precharge/AutoPrecharge                               | must be $>$ tDWP      |
| tDWR                | <b>Write to Read</b>                                           | must be $>$ tDWR      |

**Table 1** Timing violation tests

**Table 2** State machine violation tests

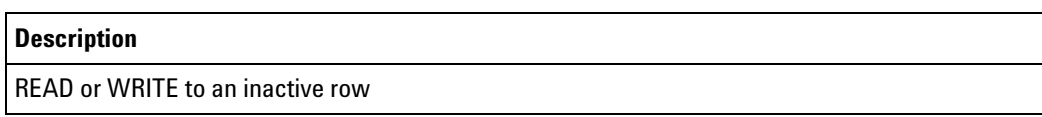

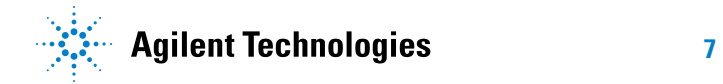

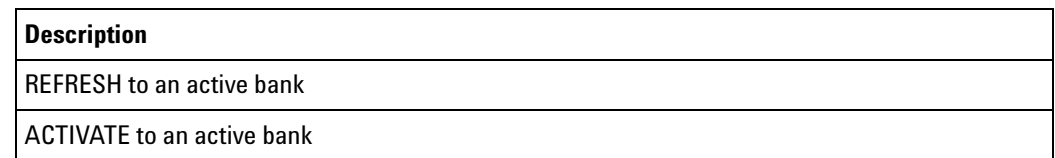

**Table 2** State machine violation tests (continued)

**Compatibility** The DDR validation tool works for most DDR2 and DDR3 systems.

The validation tool is not able to fully model systems which use the following optional DDR features:

- <span id="page-7-2"></span><span id="page-7-0"></span>**•** Partial Array Self- Refresh (PASR)
- <span id="page-7-1"></span>**•** Auto Self- Refresh (ASR)
- **•** On- the- fly Burst Length switching

#### **About the software** The DDR validation tool is part of the Agilent B4622A Protocol Compliance and Analysis package.

The application uses the same software framework which is used by Agilent Infiniium oscilloscopes.

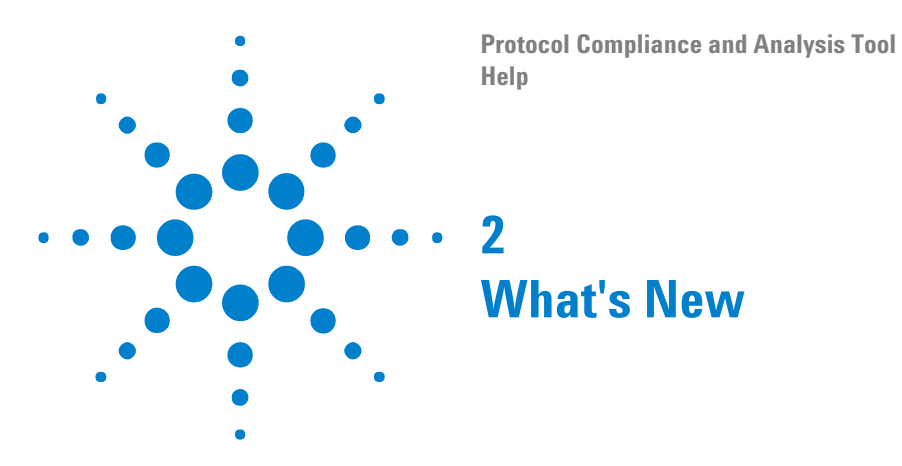

<span id="page-8-2"></span><span id="page-8-1"></span><span id="page-8-0"></span>The following changes may be significant if you have created customized tests with a previous version of the to the DDR validation tool. This is not an exhaustive list of all changes.

**•** ["Version 3.82 \(Initial Release\)" on page 10](#page-9-0)

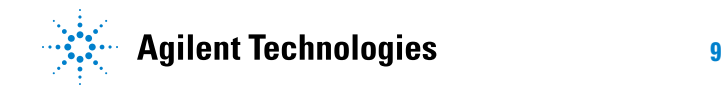

## <span id="page-9-0"></span>**Version 3.82 (Initial Release)**

- **•** Initial release.
- **•** Requires version 3.80 or greater of the logic analysis system software.
- **•** Requires version 3.81.4041 or greater of the Agilent B4621A bus decoder for DDR2 and DDR3.

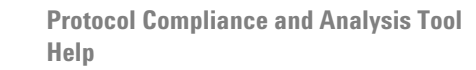

<span id="page-10-2"></span><span id="page-10-0"></span>**3**

 $\bullet$ 

## **Starting the DDR Validation Tool**

<span id="page-10-1"></span>**1** From the logic analysis system's main menu, choose **Tools>External Applications>DDR Validation Tool**.

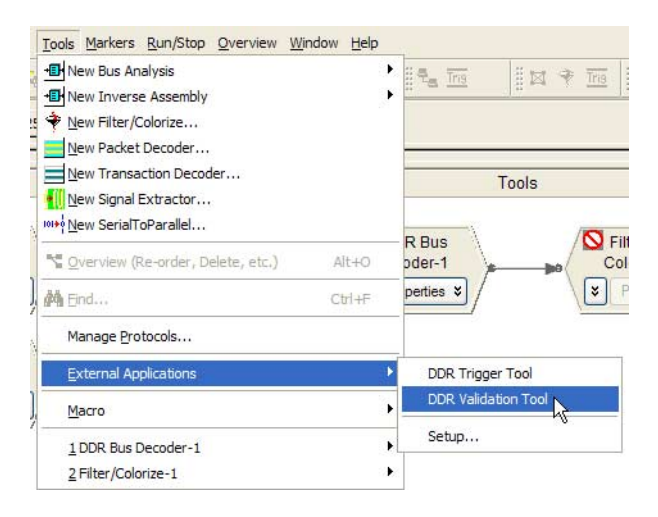

The DDR validation tool window appears.

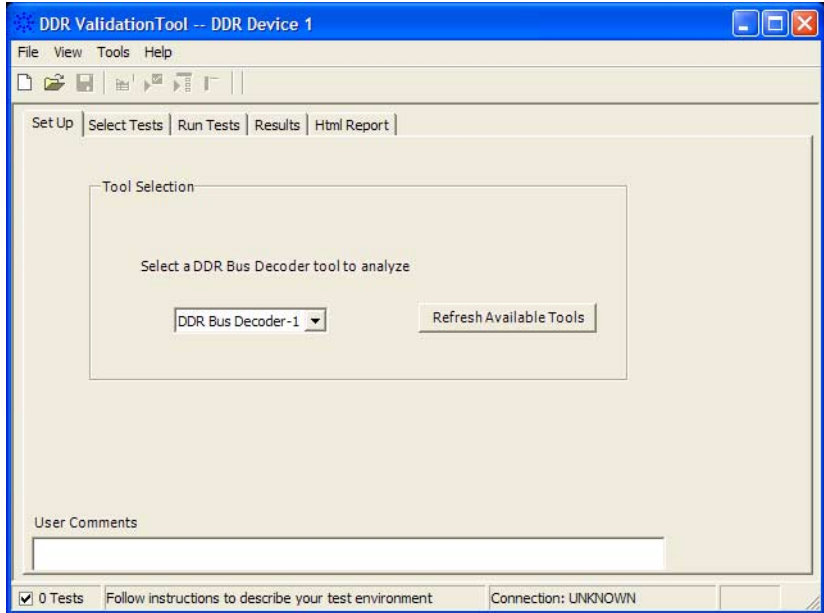

**See Also •** ["To view/hide the toolbar" on page 13](#page-12-0)

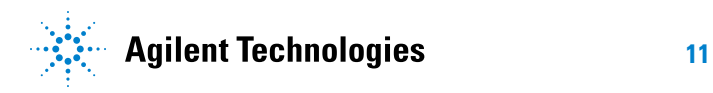

## **3 Starting the DDR Validation Tool**

**Next •** ["Creating or Opening a Test Project" on page 45](#page-44-0)

## <span id="page-12-0"></span>**To view/hide the toolbar**

<span id="page-12-1"></span>**•** To toggle between a hidden and visible toolbar, choose **View>Toolbar** from the menu.

## **3 Starting the DDR Validation Tool**

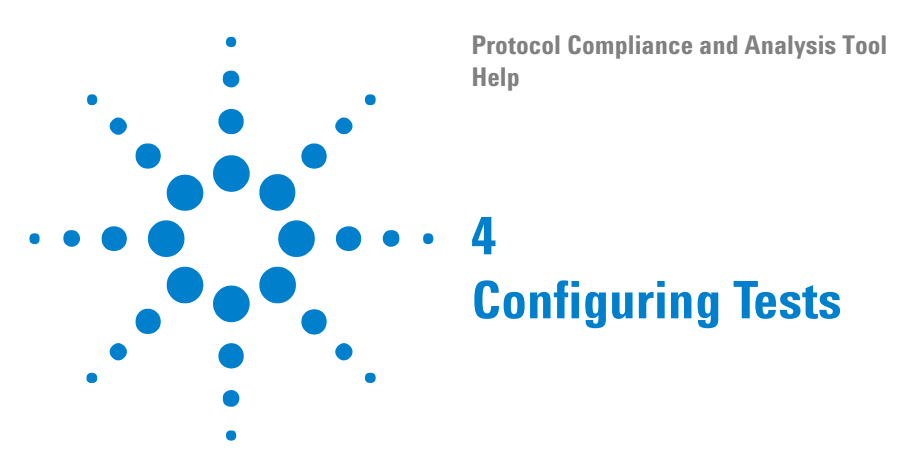

<span id="page-14-2"></span><span id="page-14-1"></span><span id="page-14-0"></span>You must configure a set of limits before you can run any tests.

These limits describe the memory part you are using and certain characteristics of the memory bus.

You can load, edit, and save limits from the **Tools>Compliance limits** menu.

- 
- **See Also •** ["To set the test limits" on page 16](#page-15-0) (for information on how to calculate the limits)
	- **•** ["To create/edit limit sets" on page 21](#page-20-0) (for information on how to enter and save the limits)
	- **•** ["To activate/refresh limit sets" on page 25](#page-24-0) (for information on how to load a limit set which you have saved)

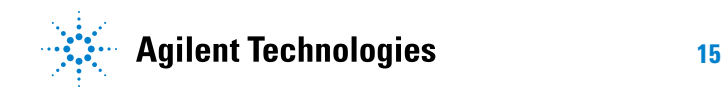

## <span id="page-15-1"></span><span id="page-15-0"></span>**To set the test limits**

All timing violation tests are based on compliance limits that are specified by the user. Specify these limits based on the specific DDR memory parts you are using. Limits will vary depending on:

- **•** Memory technology (DDR2, DDR3)
- **•** Speed grade
- **•** Clock speed
- **•** Part density
- **•** User selected options such as Additive Latency and burst length
- **Units** Some times must be entered in seconds (s). If the data sheet expresses these limits in terms of clock cycles, you will need to convert those limits to seconds.

Each logic analyzer sample has a timestamp. Results will be calculated by subtracting the time stamp of the first event from the timestamp of the second event. Note that the time stamps are only as good as the time stamp resolution of the logic analyzer card being used (this resolution may be as coarse as 2ns; see the Specifications and Characteristics in the logic analyzer's online help for details). The elapsed time includes time during which the DDR clock is inactive.

Other times must be entered as a number of clock cycles (CK). Results will be calculated by counting the number of logic analyzer samples between the two events.

Additive latency (AL) is normally expressed as a number of clocks (CK). For some calculations, you will need to convert AL to seconds (s) by dividing by the clock rate.

Burst length (BL) is simply an integer (4 or 8).

**Definitions of the limits** You will need to look up some of the limits from the part data sheet. You will then calculate values for the derived limits.

> Agilent suggests using the formulas here to compute the derived limits. However, it is entirely the responsibility of the user to choose limits that are appropriate for the intended application.

Here are the limits you need to specify:

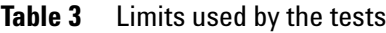

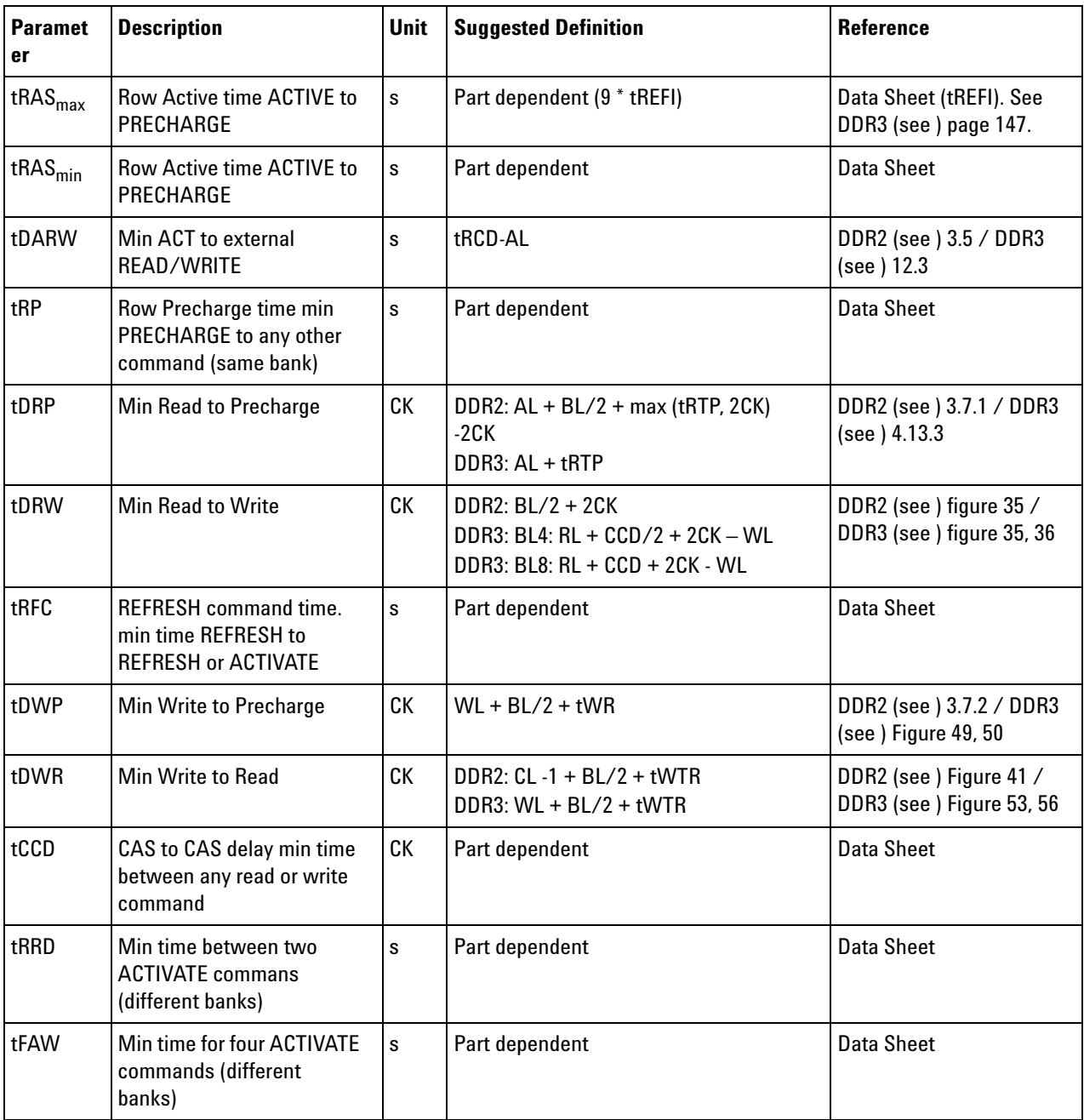

**Values used to calculate the limits** To calculate the limits, you will need to look up or calculate the following values:

#### **4 Configuring Tests**

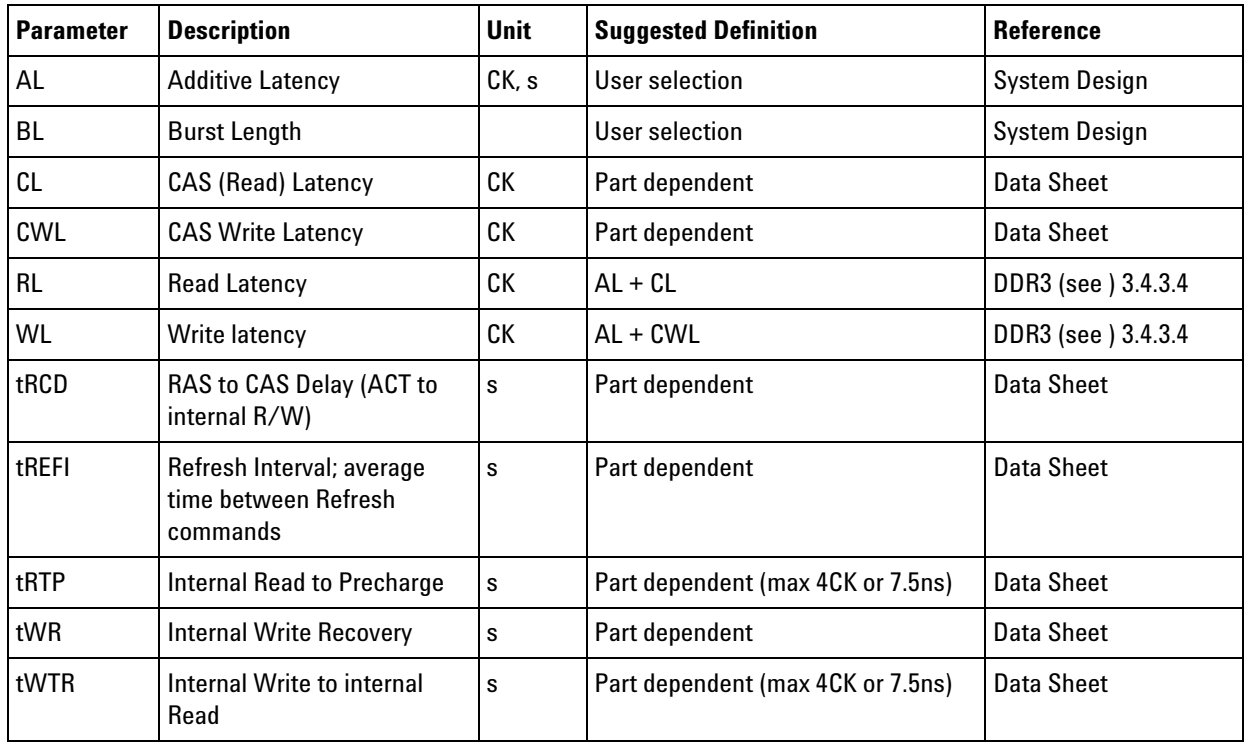

**Table 4** Values used to calculate the limits

External Read/Write + AL = Internal Read/Write

**Naming conventions** Limits which are normally expressed as maximum or minimum times have names beginning with 't'.

> The names of derived timing limits begin with 'tD'. Derived limits are not usually specified directly in the part data sheet. In general, you will compute these from the standard timing parameters.

> Limits which are normally expressed as a number of clock cycles have no prefix. In some cases, you may need to convert these to seconds for use by the tool.

- **Customizing the limits** The definitions are suggestions based on the DDR2/3 standards. There is no requirement that the user must set the limits to those specified in the data sheet or in the JEDEC standard. You can set the limits however you like, depending on the goals of your testing.
- **Example limits** An example limit set is supplied with the validation tool. The example is based on a DDR800 part with 6-6-6 timing.

To load and view the example limits, select **Tools>Compliance Limits>Create/Edit Limit Set**, then select **Load Limit Set...**, select **Official limit sets**, then select **DDR Example**.

Example part:

- **•** Data sheet: MICRON DDR3 MT41J256- 32 Me x 4 x 8 Banks PDF: 09005aef82f1e6e2 Rev. M 9/08 EN
- Speed Grade 25 (6-6-6)
- **•** Clock 400 MHz (2.5ns)
- **•** Data Rate 800 MT/s
- **•** Temperature 0- 85C

| <b>Parameter</b>    | <b>Value</b>      | <b>Reference</b>                                 |
|---------------------|-------------------|--------------------------------------------------|
| tREFI               | 7.8 us (low temp) | Data Sheet, page 71                              |
| tRAS <sub>max</sub> | 70.2us            | Data Sheet (tREFI), page 63                      |
| $tRAS_{min}$        | 37.5ns            | Data Sheet, page 30                              |
| tRP                 | 15 <sub>ns</sub>  | Data Sheet, page 30                              |
| tCCD                | 4CK (10ns)        | Data Sheet, page 70                              |
| tRRD                | 10 <sub>ns</sub>  | Data Sheet, page 30                              |
| tFAW                | 50ns              | Data Sheet, page 30                              |
| tRFC                | 110ns             | Data Sheet, page 30                              |
| tRCD                | 15ns              | Data Sheet, page 30                              |
| tRTP                | 10 <sub>ns</sub>  | Data Sheet, page 70                              |
| tWR                 | 15 <sub>ns</sub>  | Data Sheet, page 70                              |
| tWTR                | 10 <sub>ns</sub>  | Data Sheet, page 70                              |
| AL                  | Ons (OCK)         | User selected (MR1, 0 means no additive latency) |
| ВL                  | 10ns (8 bursts)   | User selected (MR0)                              |
| CL                  | 6CK (15ns)        | Data Sheet, page 30 (MR0)                        |
| CWL                 | 5CK (12.5ns)      | Data Sheet, page 116 (MR2)                       |

**Table 5** Standard parameters used for example limit set

#### **Table 6** Derived values used for example limit set

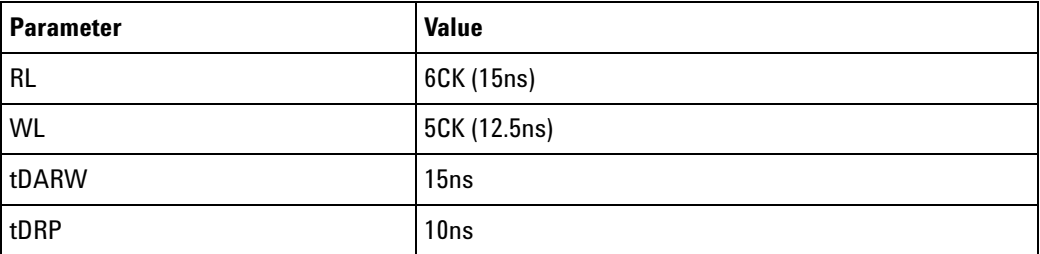

#### **4 Configuring Tests**

| Parameter | <b>Value</b>       |
|-----------|--------------------|
| tDRW      | 17.5ns             |
| tDWP      | 32.5ns             |
| tDWR      | 27.5 <sub>ns</sub> |

**Table 6** Derived values used for example limit set (continued)

**References** • DDR2 JEDEC Standard 79-2E, April 2008

**•** DDR3 JEDEC Standard 79- 3C, November 2008

## <span id="page-20-0"></span>**To create/edit limit sets**

<span id="page-20-1"></span>You can create new limit sets by modifying existing limit sets and saving them to new files.

- **1** From the DDR validation tool's menu, choose **Tools>Compliance limits>Create/Edit limit set...**.
- **2** In the Create/Edit User- Defined Limit Set dialog, click **Load Limit Set...** to pre- load the dialog with the supplied example limit set (or a user- defined limit set).

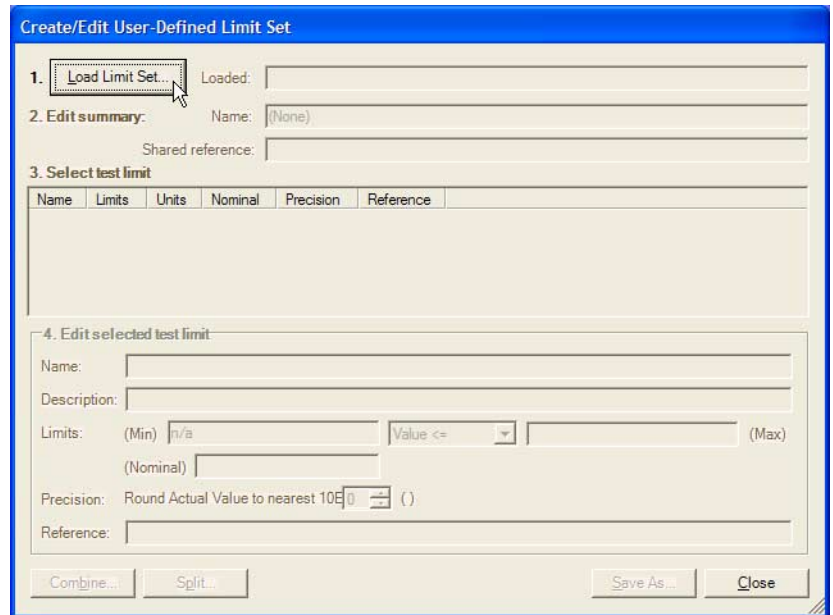

- **3** Give the new limit set a unique name. If all of the tests come from the same reference, you can enter a base description (for example, document name) in the **Shared Reference** field and then add test- specific references (for example, page number) down below.
- **4** Select a limit to modify.

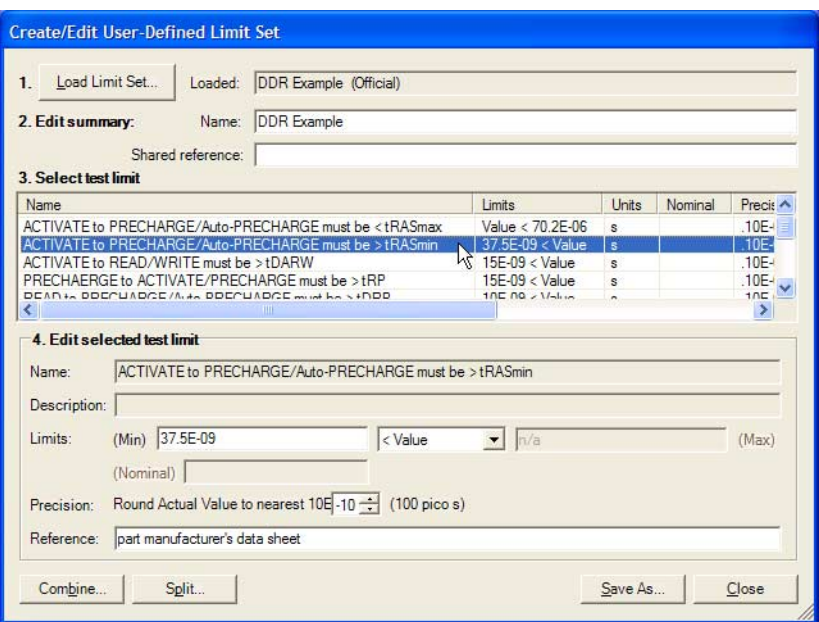

- **5** Modify the limit as desired. See also:
	- **•** ["To split a combined limit" on page 23](#page-22-0)
	- **•** ["To combine limits" on page 24](#page-23-0)
- **6** Repeat the last two steps until all limits requiring change are modified.
- **7** Click **Save As...** to save your custom limit set to a file. Enter the file name in the Save File As dialog.

<span id="page-21-0"></span>Now, you can activate your newly- created limit set for use in the next run. See ["To activate/refresh limit sets" on page 25.](#page-24-0)

- **When Loading Projects** When you load a project, the application will attempt to restore the limit set that was in use at the time the project was saved.
	- **See Also •** ["To set the test limits" on page 16](#page-15-0) (for information on how to calculate the limits)

## <span id="page-22-0"></span>**To split a combined limit**

<span id="page-22-1"></span>If a limit covers more than one test ID, you can split it into two limits.

**1** In the Create/Edit User- Defined Limit Set dialog (see ["To create/edit](#page-20-0)  [limit sets" on page 21](#page-20-0)), select the limit that covers multiple tests, and click **Split...**.

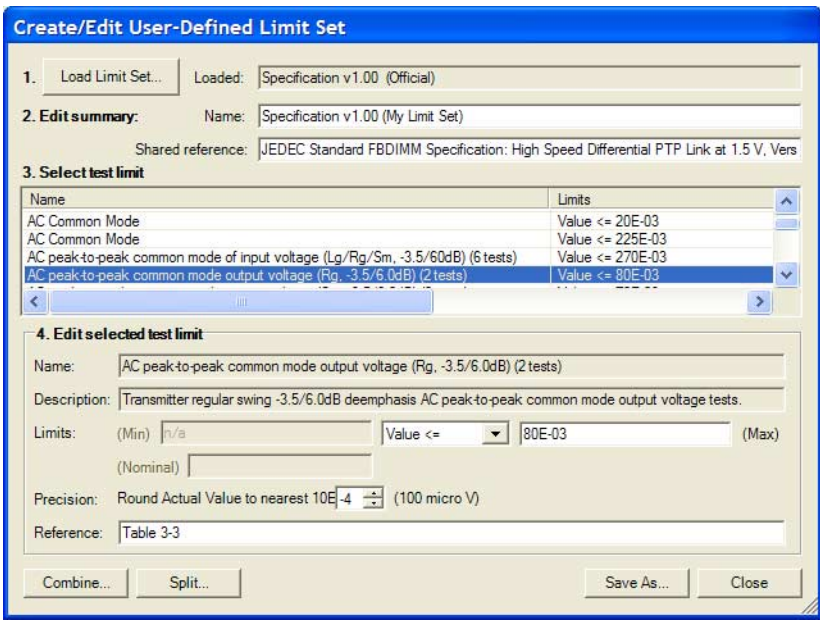

In this case, we are splitting a 2- test limit into two single- test limits.

**2** In the Split Test Limit dialog, assign one of the tests to the new limit by selecting it and clicking the **-->** button.

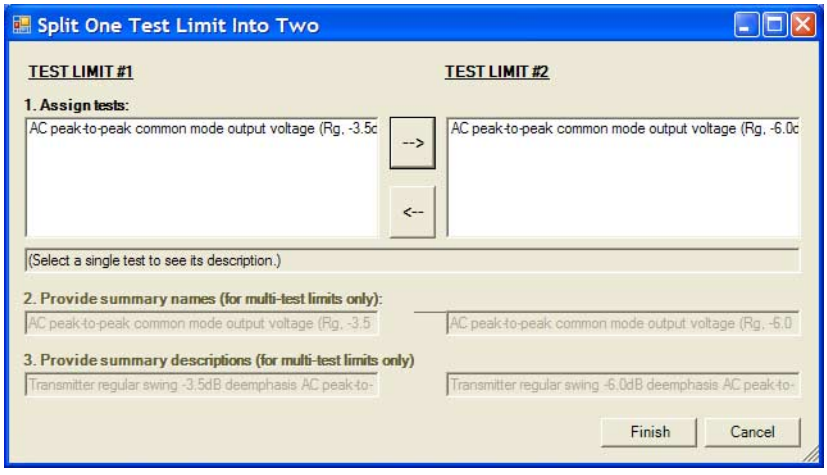

**3** Click **Finish**.

#### **4 Configuring Tests**

**See Also •** ["To combine limits" on page 24](#page-23-0)

## <span id="page-23-0"></span>**To combine limits**

<span id="page-23-1"></span>**1** In the Create/Edit User- Defined Limit Set dialog (see ["To create/edit](#page-20-0)  [limit sets" on page 21\)](#page-20-0), select the limits you want to combine, and click **Combine...**.

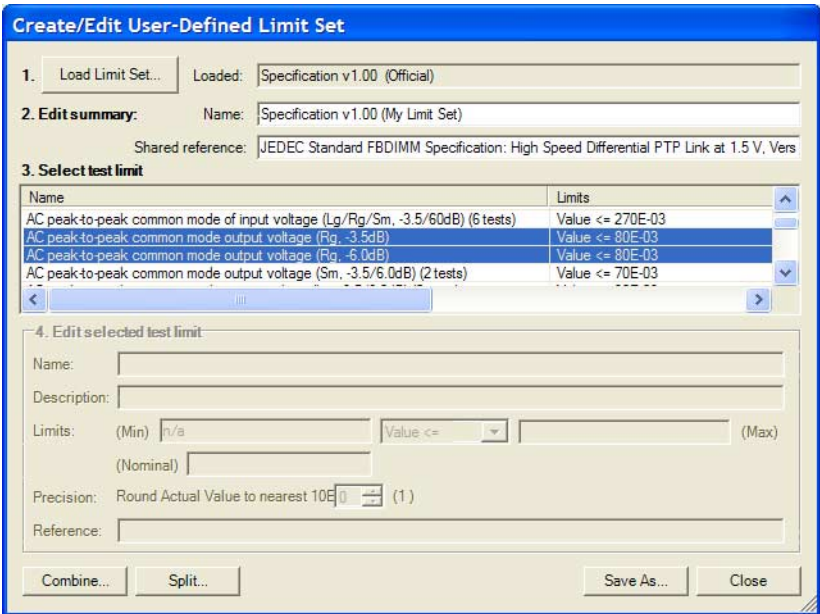

**2** In the Combine Multiple Test Limits dialog, select which limit to copy values from and provide summary names and descriptions.

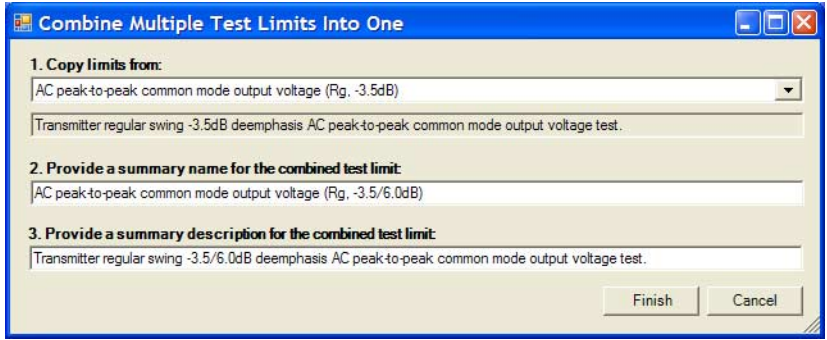

- **3** Click **Finish**.
- **See Also •** ["To split a combined limit" on page 23](#page-22-0)

## <span id="page-24-0"></span>**To activate/refresh limit sets**

<span id="page-24-1"></span>To load a previously defined limit set:

- **1** From the DDR validation tool's menu, choose **Tools>Compliance limits>Activate/Refresh limit set...**.
- **2** In the Activate/Refresh Compliance Limit Set dialog, select one of the official limit sets or a user- defined limit set.

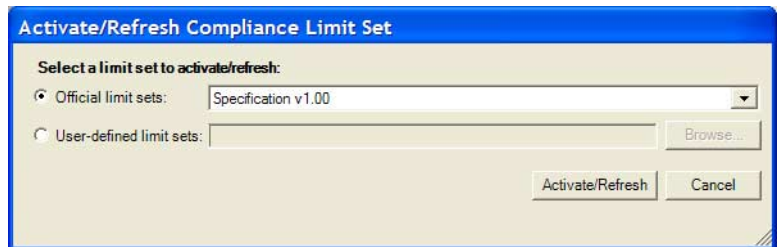

**3** Click **Activate/Refresh**.

**NOTE** If you have existing test results when you activate a different limit set, the application examines your results to see if any of them would experience a limit change when the different limit set is loaded. If any results would be affected in this way, the application tells you which ones they are and warns that they must be deleted.

**See Also •** ["To create/edit limit sets" on page 21](#page-20-0)

## **4 Configuring Tests**

**Protocol Compliance and Analysis Tool Help**

## <span id="page-26-2"></span>**Setting Up the Test Environment**

<span id="page-26-1"></span>**1** Click the Set Up tab.

<span id="page-26-0"></span>**5**

**2** If more than one DDR bus decoder exists in the logic analysis system setup, select which one to use for the compliance tests.

If only one decoder exists, it will be selected automatically.

If needed, select the **Refresh Available Tools** to update the list. You may need to refresh the list and select a new decoder if you load a new logic analyzer configuration file, or whenever you add or remove a decoder.

**3** (optional) Describe the test for future reference. The **User Comments** will appear on the HTML report which is generated for the test.

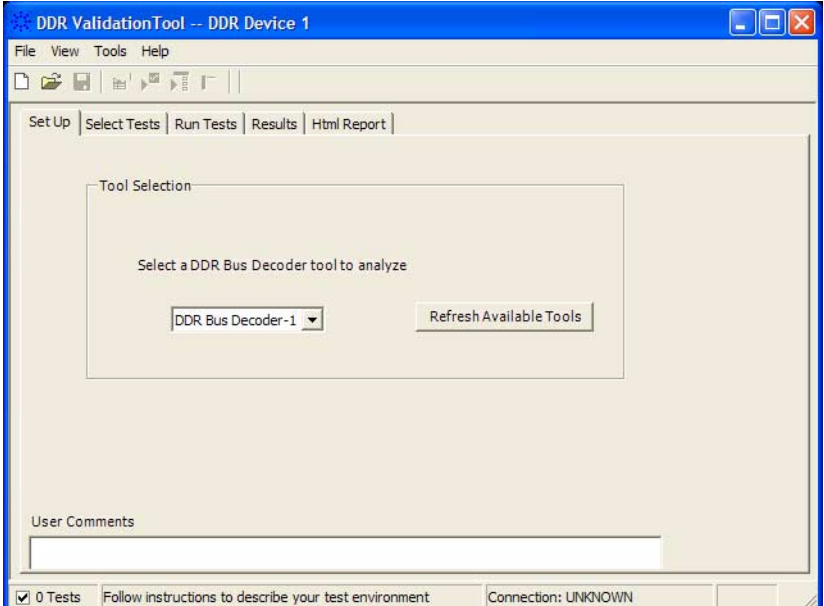

**Next •** ["Selecting Tests" on page 29](#page-28-0)

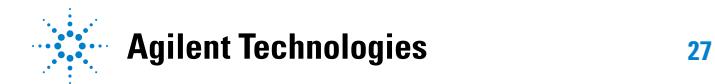

## **5 Setting Up the Test Environment**

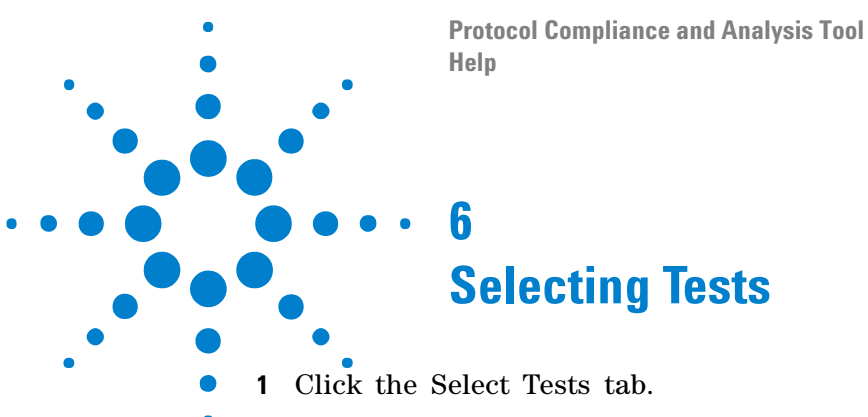

<span id="page-28-1"></span><span id="page-28-0"></span>**2** Check the tests you want to run.

<span id="page-28-2"></span>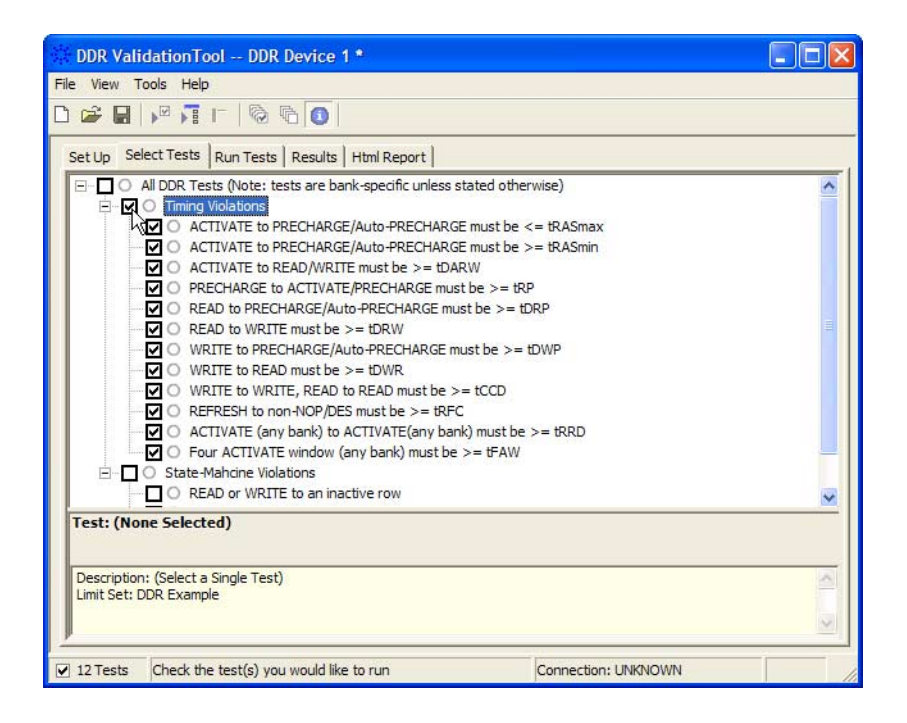

Some things to note:

- **•** Some tests might not make sense for your system. Do not select those tests.
- **•** Checking a parent node/group will check all available sub- groups/tests.
- **•** Unchecking a parent node/group will uncheck all sub- groups/tests.
- **•** A parent node is checked if all subgroups are checked.
- **•** A parent node is unchecked if ANY subgroup is unchecked.

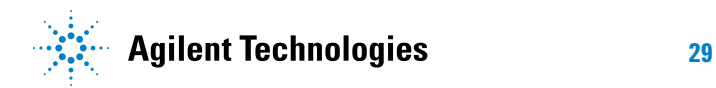

#### **6 Selecting Tests**

**When Tests Have** Set Up Select Tests | Run Tests | Results | Html Report | **Already Been Run**  $\Box$   $\Box$   $\Box$  All DDR Tests **THE ORDER TESTS** Manuel Modelongs<br>
M<br>
M<br>
M ACTIVATE to PRECHARGE/Auto-PRECHARGE must be > tRASmin<br>
M ACTIVATE to PRECHARGE/Auto-PRECHARGE must be > tRASmin —<br>
— MAX ACTIVATE to READ/WRITE must be > tDARW<br>
— MAX ACTIVATE to ACTIVATE/PRECHARGE must be > tRP<br>
— MAX COREAD to PRECHARGE/Auto-PRECHARGE must be > tDRP

The marks have the following meanings:

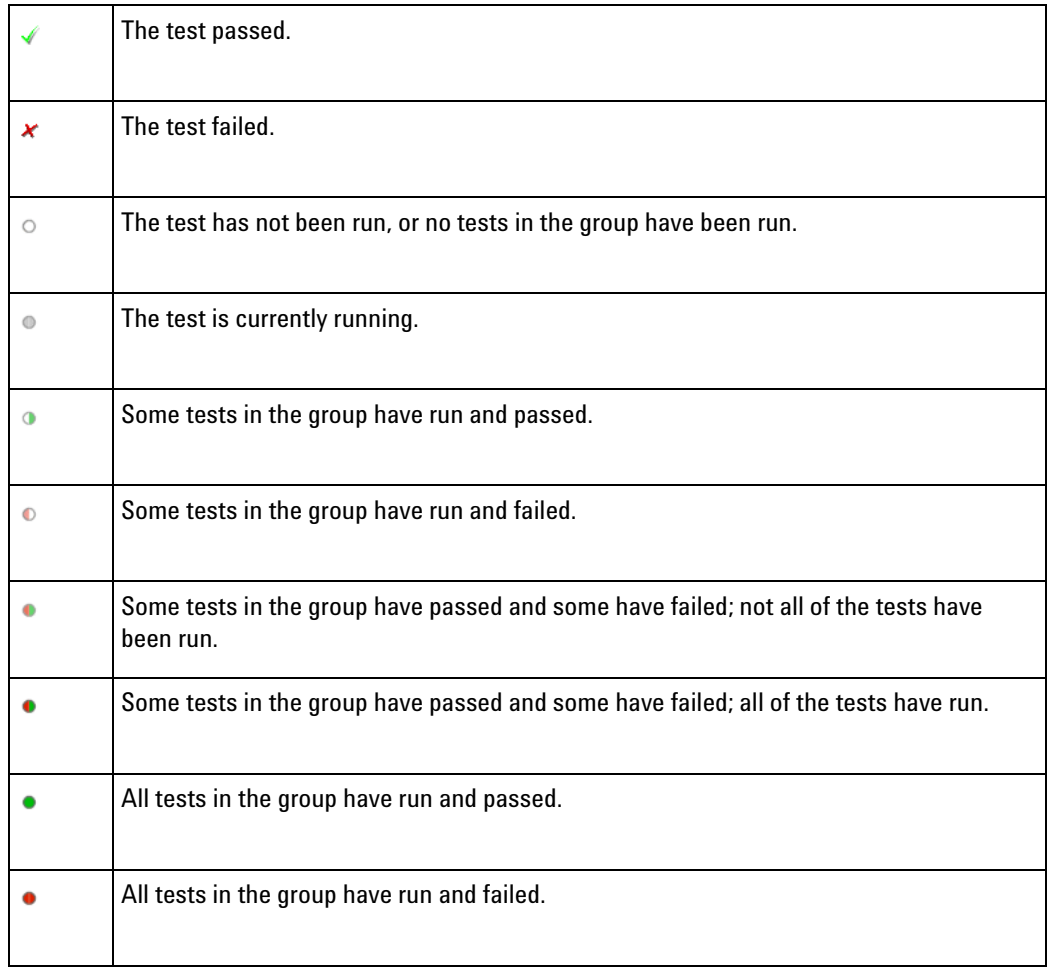

- **See Also •** ["To set the test limits" on page 16](#page-15-1) (for information on how to calculate the limits)
	- **•** (for an overview of the tests performed)
	- **Next •** ["Configuring Tests" on page 15](#page-14-0)

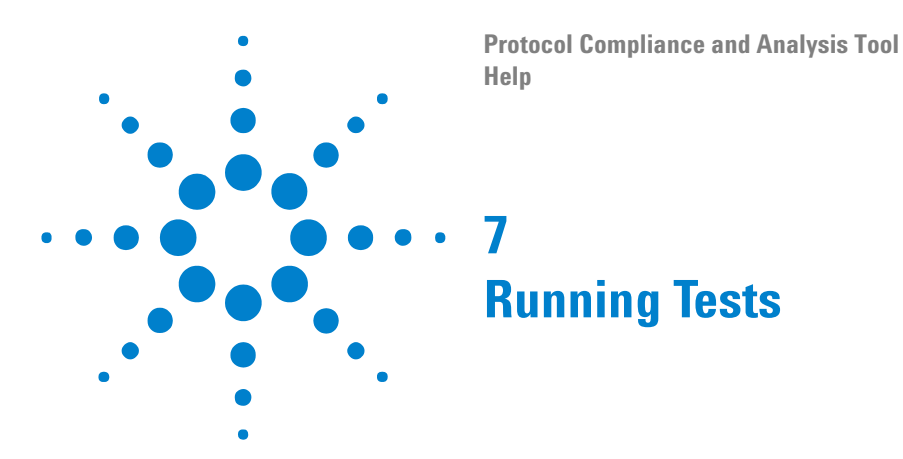

<span id="page-30-2"></span><span id="page-30-1"></span><span id="page-30-0"></span>The Run Tests tab's settings let you run the selected tests once or multiple times. When you run tests multiple times, there are options for selecting which trials are stored and how long tests are run.

To run the selected tests once:

**1** Start the test run.

There are several ways to run selected tests:

- Click  $\mathbb{F}$  in the toolbar.
- Select a branch in the Select Tests tab; then, click **in** in the toolbar.
- **•** Select the Run Tests tab, then click the big **Run** button.

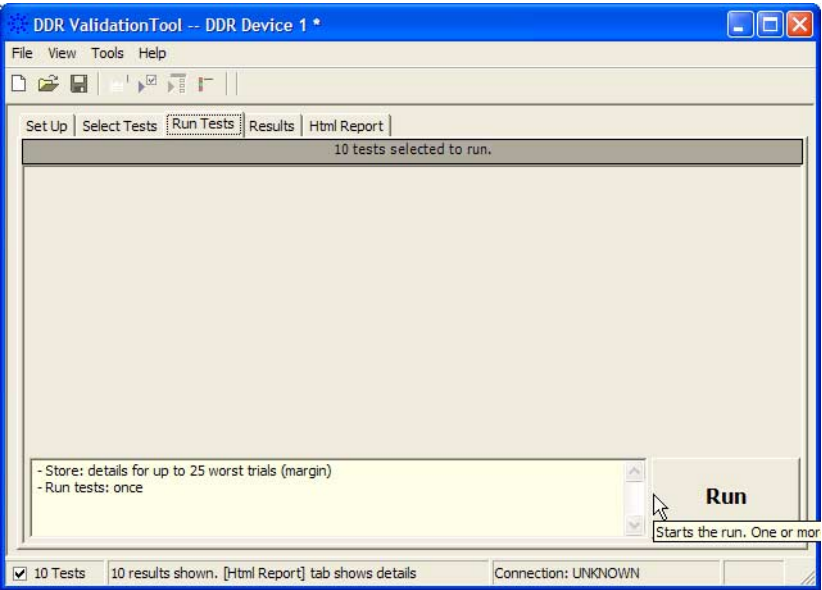

**2** If there are existing test results, you are asked if you would like to keep them or re- test (delete) them.

If you would like to keep the existing test results to compare against new results, select **Append New "Trial" Results**.

Select **Replace the Existing Results** if you would like to delete the existing test results.

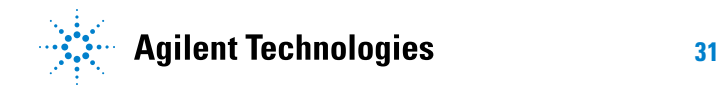

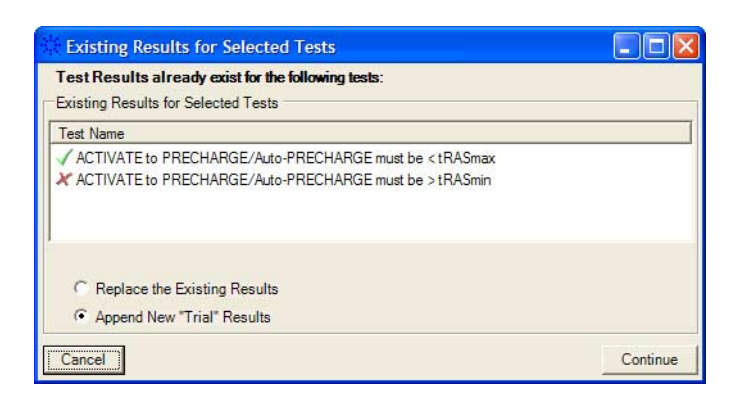

- **3** While the tests are running, status dialogs appear to inform you about the test progress.
- **4** When the tests are complete, click **OK**.

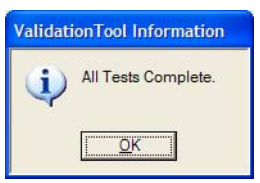

- **See Also •** ["To set the display preferences" on page 33](#page-32-0)
	- **Next •** ["Viewing Results" on page 35](#page-34-0)

## <span id="page-32-0"></span>**To set the display preferences**

<span id="page-32-1"></span>Information, warning, and error conditions can occur while running tests. The display preferences let you choose whether message dialogs are shown. And, there are other display preferences that affect what happens as tests are run.

- **1** From the DDR validation tool's menu, choose **View>Preferences...**.
- **2** In the Preferences dialog, select the **Display** tab.

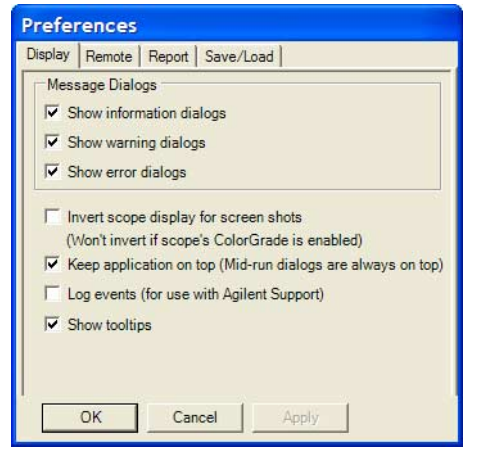

- <span id="page-32-8"></span><span id="page-32-4"></span><span id="page-32-2"></span>**3** In the Display tab, you can choose to show the following types of message dialogs:
	- **•** Information dialogs.
	- **•** Warning dialogs.
	- **•** Error dialogs.

**NOTE** Messages that require you to make a choice, such as "OK/Cancel" and "Yes/No" are always enabled.

- <span id="page-32-7"></span><span id="page-32-6"></span><span id="page-32-5"></span><span id="page-32-3"></span>**4** Also, you can choose to:
	- **• Invert scope display** (Not used) Use a white background when the application captures the screen shots.
	- **• Keep application on top** Always keep the application's main dialog on the top of the logic analyzer application. Note that the mid- run dialogs are always displayed on the top.
	- **• Log events** Use this option only when directed to by Agilent Support (Note that this option degrades the runtime performance).
	- **• Show tooltips** By enabling this option, the tooltips appear as you move the pointer over various controls in the application.

## **7 Running Tests**

**5** Click **Apply** to save the changes and click **OK** to close the Preferences dialog.

**Protocol Compliance and Analysis Tool Help**

## **Viewing Results**

<span id="page-34-2"></span><span id="page-34-0"></span>**8**

<span id="page-34-1"></span>1 Click **i** in the toolbar, or click the **Results** tab.

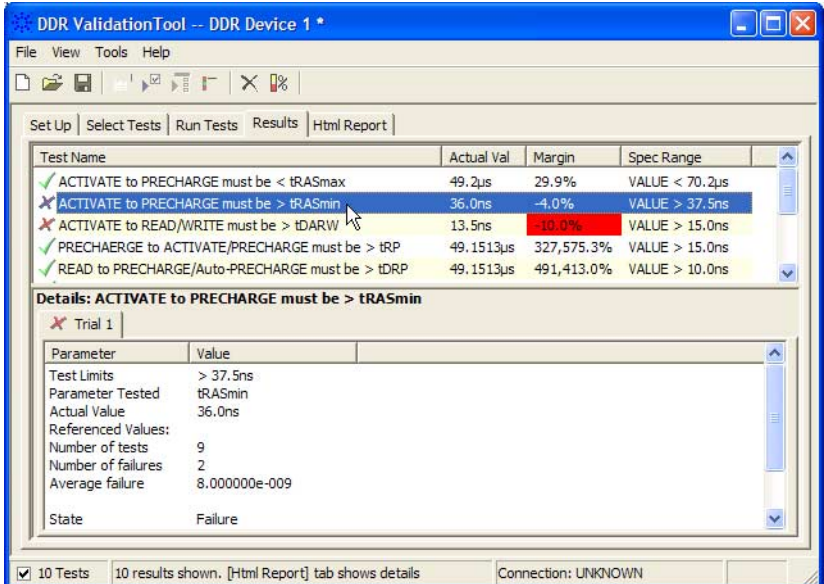

The Results tab contains three resizable panes for test results information. If you select one of the tests in the top pane, details and reference images (if any) are shown in the lower panes.

**TIP** A quick way to reset all configuration options and delete all test results is to create a new project (see [page 45\)](#page-44-0). The new project will have default configuration options.

The tool will report a maximum of 1000 failures.

Each limit is measured as the time between two states. Each logic analyzer state has a number and a timestamp. In case of a failure, the numbers of the two states will be reported. Note that the time stamps are only as good as the time stamp resolution of the logic analyzer card being used (this resolution may be as coarse as 2ns; see the Specifications and Characteristics in the logic analyzer's online help for details).

If a test case is not encountered in the logic analyzer trace:

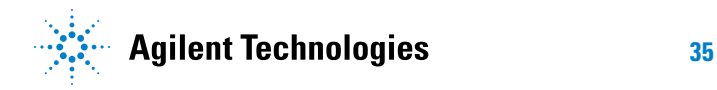

- **•** In the details for the test, the number of tests will be 0.
- **•** For limit tests, the "Actual Value" column will display "N/A."
- **•** For pass/fail tests, the "Actual Value" column will display "Pass."
- **See Also •** ["To change margin thresholds" on page 37](#page-36-0)
	- **Next •** ["Viewing/Exporting/Printing the Report" on page 39](#page-38-0)

## <span id="page-36-0"></span>**To change margin thresholds**

- <span id="page-36-1"></span>**1** From the DDR validation tool's menu, choose **View>Preferences...**. Or, when viewing the Results tab, click  $\frac{\mathbb{R}}{n}$  in the toolbar.
- **2** In the Preferences dialog, select the **Report** tab.

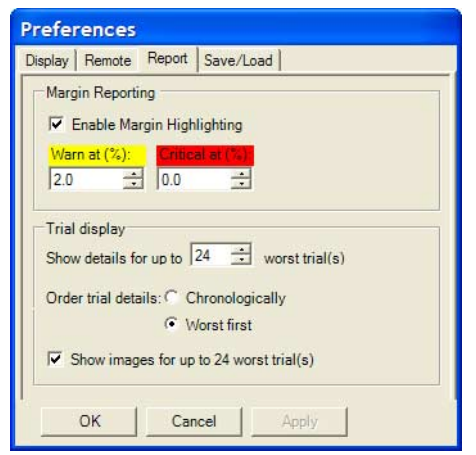

- **3** In the **Margin Reporting** area, you can:
	- **•** Enable or disable margin highlighting.
	- **•** You can change the percent of margin at which to give warnings or critical failures.
- **4** Click **OK** to close the Preferences dialog.

**NOTE** The DDR validation tool runs the tests one time, so the Trial display options do not apply.

## **8 Viewing Results**

**Protocol Compliance and Analysis Tool Help**

## **Viewing/Exporting/Printing the Report**

<span id="page-38-1"></span>**•** To view the HTML test report, click the **Html Report** tab.

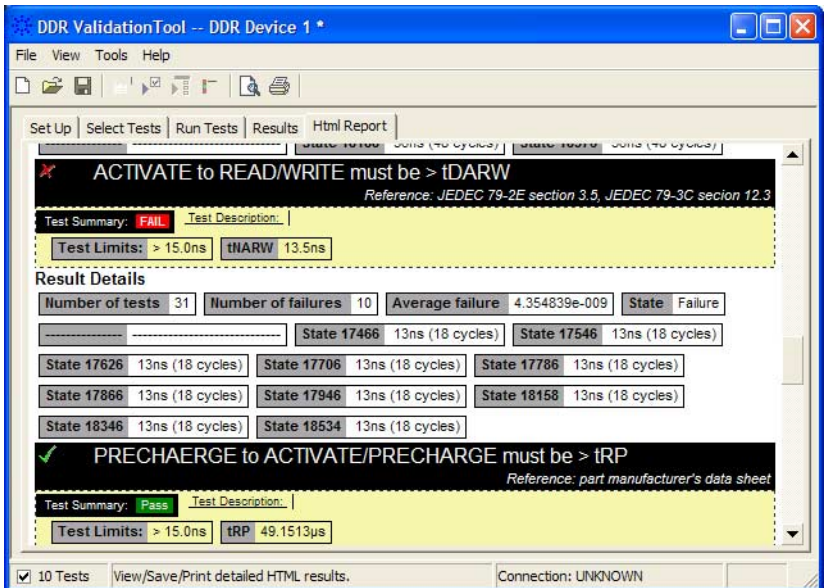

**See Also •** ["To export the report" on page 40](#page-39-0)

- **•** ["To print the report" on page 42](#page-41-0)
- **Next •** ["Saving Test Projects" on page 43](#page-42-0)

<span id="page-38-2"></span><span id="page-38-0"></span>**9**

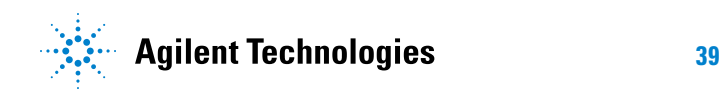

## <span id="page-39-0"></span>**To export the report**

<span id="page-39-2"></span>**1** From the DDR validation tool's menu, choose **File>Export Results>** from the menu.

There are two options for exporting the HTML test report: CSV or HTML.

**To export results in CSV** Select the CSV option to export the results as a comma- separated list of values.

**(comma-separate d values) format**

<span id="page-39-1"></span>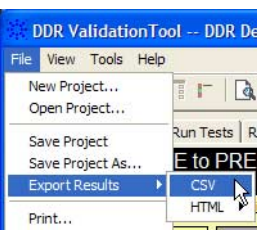

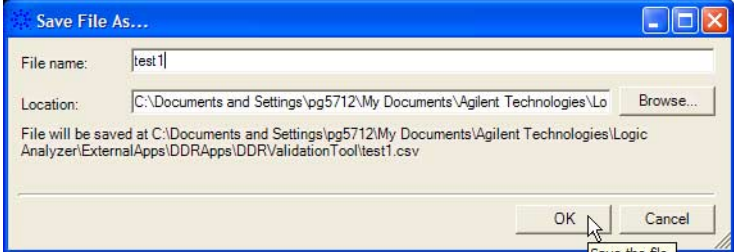

The data format is shown in the first line of the exported \*.csv file.

Test ID, Test Name, Measured Item, Trial 1 Value 100,"ACTIVATE to PRECHARGE/Auto-PRECHARGE must be < tRASmax",Number of t ests ,"9" 100,"ACTIVATE to PRECHARGE/Auto-PRECHARGE must be < tRASmax",Number of f ailures ,"0" 100,"ACTIVATE to PRECHARGE/Auto-PRECHARGE must be < tRASmax",Actual Valu e,"4.92E-05" 100, "ACTIVATE to PRECHARGE/Auto-PRECHARGE must be < tRASmax", Margin, "29. 9"

**To export the report in HTML format**

<span id="page-39-3"></span>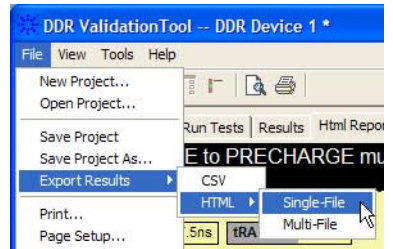

There are two options for exporting HTML format test reports:

<span id="page-40-1"></span>**• Single- File** — To save a single- file report, use the "save as" type "Web Archive, single file (.mht)".

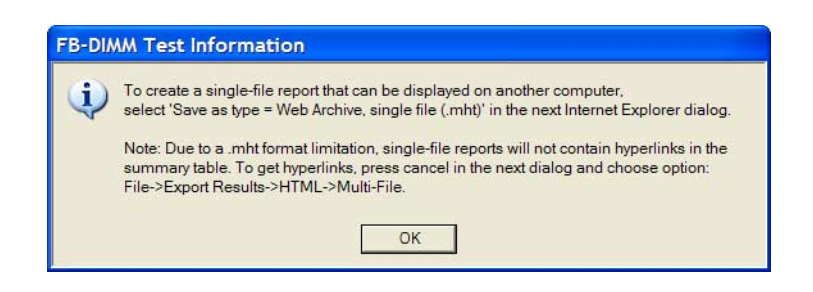

**NOTE** Single-file reports will not contain hyperlinks in the summary table (due to a .mht format limitation). If you want these hyperlinks, use the multi-file format.

> <span id="page-40-0"></span>• **Multi-File** – If your report is large and you would like to use links within the report, select the **HTML>Multi- File** option. Selecting the multi- file option exports the results as a set of separate image and HTML files. It creates a folder with the specified name that may be copied to any computer.

To view the exported report, open the HTML file stored in the folder.

**9 Viewing/Exporting/Printing the Report**

## <span id="page-41-0"></span>**To print the report**

- <span id="page-41-1"></span>• To preview the HTML test report printout, click **a** or choose **File>Print Preview...** from the menu.
- To print the HTML test report, click **d** or choose **File>Print...** from the menu.

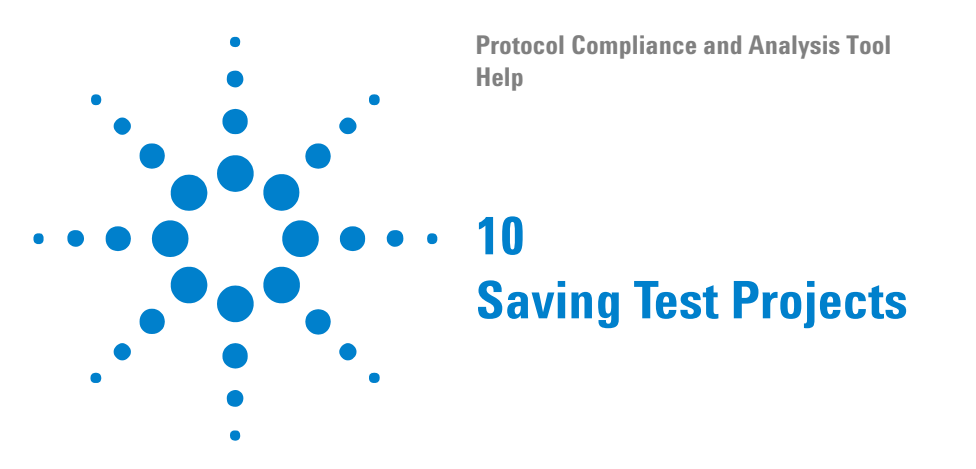

<span id="page-42-2"></span><span id="page-42-1"></span><span id="page-42-0"></span>To save test settings and results to the current project directory:

**1** Choose **File>Save Project** from the menu.

To save test settings and results to a new project directory:

- **1** Choose **File>Save Project As...** from the menu.
- **2** In the Save Project As... dialog, enter the device name and location. Project files will be saved in a directory whose name is the device name.
- **3** Click **OK**.
- **See Also •** ["To set AutoRecovery preferences" on page 44](#page-43-0)

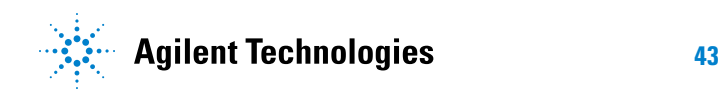

## <span id="page-43-0"></span>**To set AutoRecovery preferences**

- <span id="page-43-1"></span>**1** From the DDR validation tool's menu, choose **View>Preferences...**.
- **2** In the Preferences dialog, select the **Save/Load** tab.

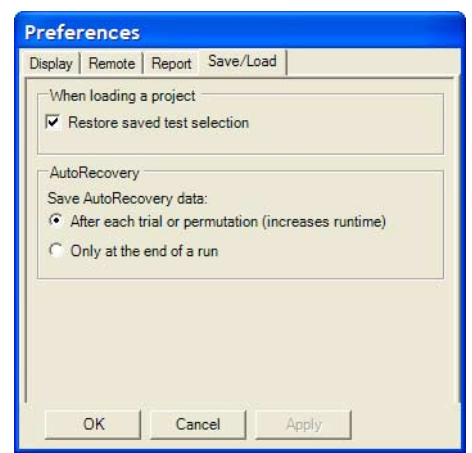

- **3** In the **AutoRecovery** area, you can choose:
	- **•** To auto- save results after each trial or permutation even if the entire multi- trial is not completed. This option enables full recovery.
	- **•** To auto- save results only upon the completion of the entire multi- trial.
- **4** Click **Apply** to save the changes and click **OK** to close the Preferences dialog.

**Protocol Compliance and Analysis Tool Help**

## <span id="page-44-1"></span>**Creating or Opening a Test Project**

To create a new test project:

<span id="page-44-2"></span><span id="page-44-0"></span>**11**

**1** Choose **File>New Project...** from the menu.

A new, empty project, with all the default settings is created.

To open an existing test project:

- **1** Choose **File>Open Project...** from the menu.
- **2** In the Open dialog, browse to a test project directory and select the desired ".proj" file.
- **3** Click **Open**.
- **See Also •** ["To set load preferences" on page 46](#page-45-0)
	- **Next •** ["Setting Up the Test Environment" on page 27](#page-26-0)

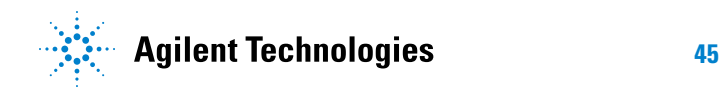

#### **11 Creating or Opening a Test Project**

## <span id="page-45-0"></span>**To set load preferences**

- <span id="page-45-1"></span>**1** From the DDR validation tool's menu, choose **View>Preferences...**.
- **2** In the Preferences dialog, select the **Save/Load** tab.

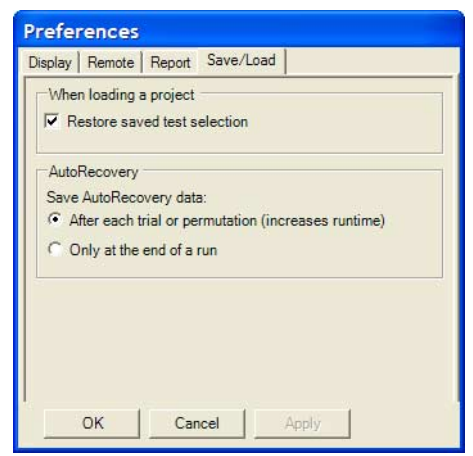

- **3** In the Save/Load tab, you can choose to restore saved test selections when loading a project.
- **4** Click **Apply** to save the changes and click **OK** to close the Preferences dialog.

## <span id="page-46-0"></span>**Index**

#### **A**

about, [7](#page-6-1) activate limit set, [25](#page-24-1) ASR, [8](#page-7-0) AutoRecovery preferences, [44](#page-43-1)

## **C**

clock speed, [27](#page-26-2) combine limits, [24](#page-23-1) comma-separated value (CSV) format, export results, [40](#page-39-1) configuring tests, [15](#page-14-2) create limit set, [21](#page-20-1) creating test project, [45](#page-44-2) critical at percent of margin, [37](#page-36-1) CSV (comma-separated value) format, export results, [40](#page-39-1) CTC commands, [27](#page-26-2)

## **D**

DDR automated testing, [3](#page-2-1) display preferences, [33](#page-32-1)

## **E**

edit limit set, [21](#page-20-1) enable margin reporting, [37](#page-36-1) error dialogs, [33](#page-32-2) event log, [33](#page-32-3) exporting the report, [40](#page-39-2)

## **H**

HTML format, export results, [40](#page-39-3) HTML test report, viewing/exporting/printing, [39](#page-38-2)

## **I**

information dialogs, [33](#page-32-4) invert scope display, [33](#page-32-5)

#### **K**

keep application on top, [33](#page-32-6)

#### **L**

limit set, activate/refresh, [25](#page-24-1) limit set, create/edit, [21](#page-20-1) limit set, restore, [22](#page-21-0) limit, split combined, [23](#page-22-1) limitations, [7](#page-6-1) limits, combine, [24](#page-23-1) load preferences, [46](#page-45-1) log events, [33](#page-32-3)

#### **M**

margin thresholds, changing, [37](#page-36-1) multi-file HTML, export results, [41](#page-40-0)

#### **N**

notices, [2](#page-1-0)

### **O**

on-the-fly burst length, [8](#page-7-1) opening test project, [45](#page-44-2)

### **P**

PASR, [8](#page-7-2) preferences, display, [33](#page-32-1) preferences, report, [37](#page-36-1) preferences, save/load, [44](#page-43-1), [46](#page-45-1) preview print, [42](#page-41-1) printing HTML test report, [42](#page-41-1) project, creating or opening, [45](#page-44-2) project, saving, [43](#page-42-2)

#### **R**

refresh limit set, [25](#page-24-1) report (HTML), viewing/exporting/printing, [39](#page-38-2) report preferences, [37](#page-36-1) report, exporting, [40](#page-39-2) report, printing, [42](#page-41-1) results, viewing test, [35](#page-34-2) running tests, [31](#page-30-2)

#### **S**

save/load preferences, [44](#page-43-1), [46](#page-45-1) saving test project, [43](#page-42-2) selecting tests, [29](#page-28-2)

self refresh, [8](#page-7-2) set up, [27](#page-26-2) show tooltips, [33](#page-32-7) single-file HTML, export results, [41](#page-40-1) split combined limit, [23](#page-22-1) starting DDR validation tool, [11](#page-10-2)

### **T**

test project, creating or opening, [45](#page-44-2) test project, saving, [43](#page-42-2) test report (HTML), viewing/exporting/printing, [39](#page-38-2) tests, configuring, [15](#page-14-2) tests, running, [31](#page-30-2) tests, selecting, [29](#page-28-2) tests, viewing results, [35](#page-34-2) toolbar, viewing/hiding, [13](#page-12-1) tooltips, show, [33](#page-32-7) trademarks, [2](#page-1-1)

### **U**

unavailable tests, [29](#page-28-2)

## **V**

viewing HTML test report, [39](#page-38-2) viewing test results, [35](#page-34-2)

### **W**

warn at percent of margin, [37](#page-36-1) warning dialogs, [33](#page-32-8) what's new, [9](#page-8-2)

#### **Index**